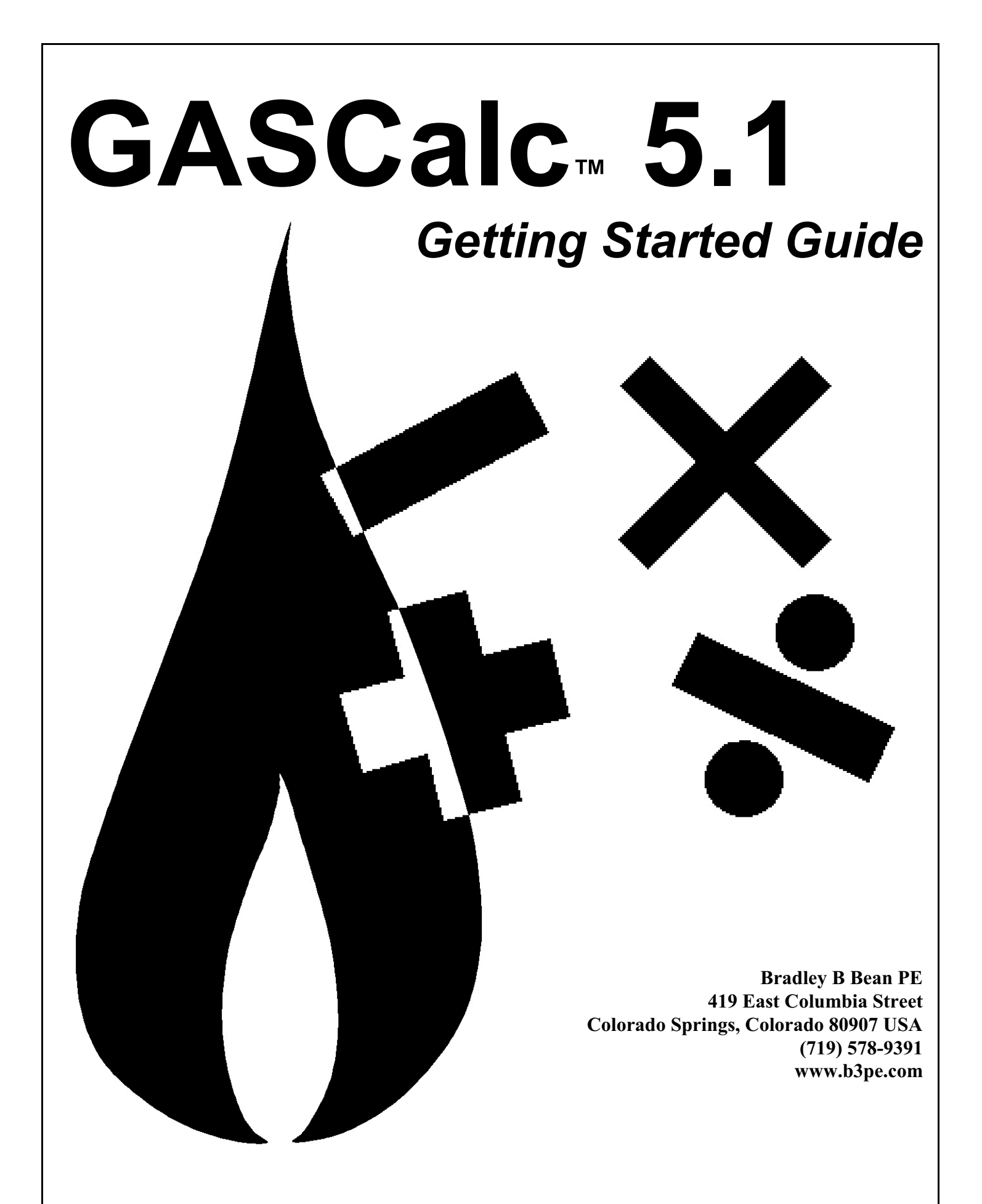

### **© 2019 Bradley B Bean PE - All rights reserved. Revision 001**

**GASCalc and the "B-Cubed" logo are trademarks of Bradley B Bean PE. Windows and associated product names are trademarks of Microsoft Corporation.**

# **Getting Help - Contact Us**

**Hours -** Our normal work hours are 8:00 A.M. to 5:00 P.M. Mountain Time, Monday through Friday. However if you have a problem, please try at any time, we may be in.

**By Telephone -** Telephone: (719) 578-9391

**By Email -** [help@b3pe.com](mailto:help@b3pe.com) **By Website -** [www.b3pe.com](http://www.b3pe.com)

## **Hardware/Software Requirements**

GASCalc will operate on any device configured to run the Windows XP through Windows 10 operating system. The GASCalc software will require a minimum of 21 MBytes of free hard disk space when installed.

# **Installing GASCalc**

An appropriate version of Windows must be running in order to install GASCalc. If it is not, start Windows now. Proceed with the installation process described below.

On Windows Vista and newer devices, you will need to be logged on as the Full Administrator or use the "*Run as administrator*" option when executing the installation file.

! Using the provided link, download the setup file (.exe) to your device. Using Windows File Explorer, navigate to the file's location.

! Double-click on the setup file name. If a Windows Security warning appears, allow your device to execute the file.

! After the setup program has been started, several screens will be displayed during the installation process. Read the contents of each screen carefully and respond appropriately.

*Note...*

On the Terms of Use Agreement screen, read the "Terms of Use" carefully, select the "*Agree to*" option to continue. If you do not accept the Terms of Use, you will not be able to continue with the installation process.

! A message will be displayed when the installation process is complete. The message will indicate whether the installation was successful or whether it failed. Select the appropriate option to clear the message.

Bradley B Bean PE *ENGINEERING & SOFTWARE*

*Note...*

# **Starting GASCalc**

• An appropriate version of Windows must be running before GASCalc may be executed. If Windows is not running, begin its execution now. *Note...*

• The device must be connected to the internet the first time that the GASCalc software is executed.

• On Windows Vista and newer devices, you will need to be logged on as the Full Administrator or use the "*Run as administrator*" option the first time that the GASCalc software is executed.

! From the Windows Desktop, double-click the *GASCalc 5.1* shortcut icon.

! The GASCalc software will be started, the Welcome screen will be displayed, and the license subscription will be checked.

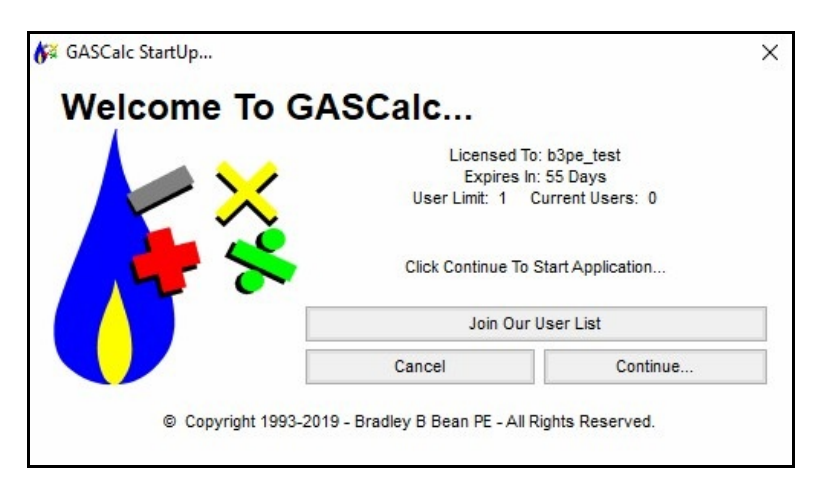

! Review the displayed license information. Click the *Continue* command button to "check out" a license, and enter the software.

*Note...*

If the device is not connected to the internet, a message stating that the software is "Unable To Access Validation File" will be displayed. To proceed - connect the device to the internet, then click the *Retry* command button.

Bradley B Bean PE *ENGINEERING & SOFTWARE*

Once installed and executed, the use of GASCalc is virtually self explanatory. To perform a calculation, choose the appropriate calculation routine from one of the menu lists, on the calculation screen click the label for the item to be calculated so that it is underlined, enter the desired values in the data fields, then click the *Calculate* command button.

# **User Limit**

The number of Users that can simultaneously run the GASCalc software is dependent on the number of User licenses purchased with the subscription. This number is referred to as the User Limit.

When GASCalc is executed, it determines the User Limit associated with subscription, and the number of Users currently using the software -the User Count. The Welcome screen displays these values.

If the addition of a new User will not exceed the User Limit the *Continue* command button will be enabled and you will be able to start GASCalc. If the User Limit would be exceed by allowing a new User, you will not be able to execute the GASCalc software until one of the in-use licenses is returned.

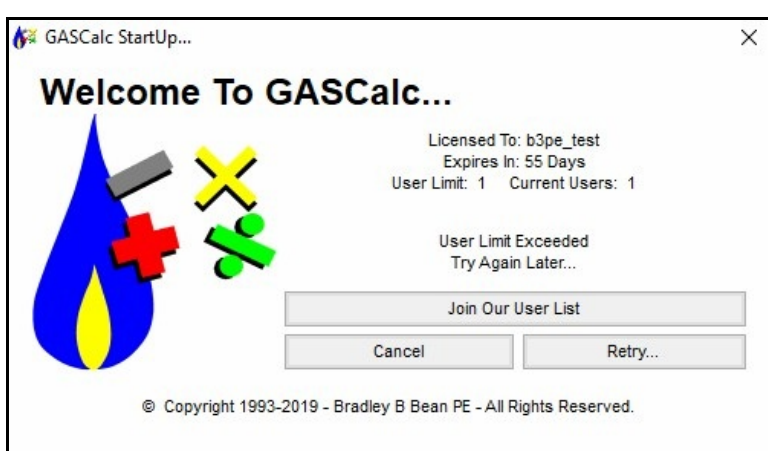

# **Setting The Number Of Displayed Decimals**

The number of digits displayed to the right of the decimal place can be specified by the User. The number of displayed decimal places may be set by double-clicking on the data field associated with the desired item. The Decimal Specification screen will be displayed.

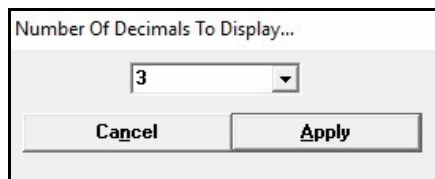

Enter or select the desired number of digits to display to the right of the decimal location. Click the *Apply* command button to save and apply the changes.

Bradley B Bean PE *ENGINEERING & SOFTWARE*

# **Notes On Dimensional Units**

When GASCalc first starts, its default dimensional units are set to standard US values (Feet, Inches, Psi, Fahrenheit). However, you will notice that the software supports a variety of dimensional units. Once a unit has been selected on a calculation screen, and the screen has been closed, that unit will be saved as the default dimensional unit the next time that screen is opened.

As used in GASCalc, unless otherwise specified, all pressure units represent "gauge" units. Within the documentation, gauge pressure units are generally shown without a suffix, absolute pressure units are shown with an "a" or " (Abs)" suffix. Gas volume values or volumetric flow rates are expressed in "standard" cubic units, based on (adjusted to) the specified base pressure and temperature.

# **Notes For International Users**

GASCalc attempts to accommodate the needs of International Users by providing a robust set of dimensional units. These units can be selected as appropriate for the User's particular needs.

GASCalc does have a particular weakness when it comes to the various Property Tables that contain predefined fitting, pipe, regulator, relief, and valve data. These lists are primarily oriented towards US manufacturers and sizes. The Property Tables can be easily modified by the User to more specifically meet the particular needs of each User. The Property Tables provided with the software are intended to provide a starting point to allow the User to create their own custom Property Tables.

# **Using The Help System**

The GASCalc "Help System" consists of various Portable Document Format (PDF) documents. A suitable PDF document viewer or reader is required to view and print the documents. When associated with a calculation screen, the associated help file is referred to as a "calculation reference".

The help documents are stored on the GASCalc server. You must be connected to the internet to access the documents.

The calculation references may be accessed from the *Help* menu or from the individual calculation screens.

! To view a calculation reference from a calculation screen, open the desired calculation screen by selecting the appropriate menu item. When opened, click the *Help* command button or icon on the associated calculation screen.

! To view a calculation reference using the *Help* menu, select the associated topic from the appropriate section of the *Calculation Reference* submenu of the *Help* menu list.

# **Exiting GASCalc**

When the *Continue* command button is clicked on the Welcome screen to enter the software, a license of the GASCalc software will be "checked out".

When exiting the GASCalc software, there are two options - an option to "return" the checked out license or to keep the license "checked out".

! To return the "checked out" license, either click the "X" in the upper-right corner of the GASCalc screen, click the *Exit* menu heading, or from the *File* menu list, click the *Return License* item from the *Exit* submenu. In order to return the "checked out" license, the device must be connected to the internet so that the User Count can be updated.

! To keep the license "checked out," from the *File* menu list, click the *Without Returning The* License item from the *Exit* submenu. The User Count will not be updated, and the license will remain "checked out" until the license is "returned". This option allows for the software to be used without having access to an internet connection for up to 30 days.

# **Uninstalling GASCalc**

*Note...*

If after using the GASCalc software you wish to remove it, select the *Uninstall GASCalc 5.1* menu itemfrom the *GASCalc* menu list. In Windows 8, right-click on the *GASCalc 5.1* tile on the start screen, then select the Uninstall option.

! After the Uninstall Program has been started, read the contents of each screen carefully and respond appropriately.

If the *Uninstall Program* asks to remove any shared system files, click the *No* command button.

! A message will be displayed when the Uninstall routine is complete. The message will indicate whether the uninstall process was successful or whether it failed. Select the appropriate option to clear the message.

*Note...*

On some devices, the uninstall routine will not be able to remove any directory or file that has been created after the initial installation.

! Some of the files and/or folders created by GASCalc after the installation may include files in the initialization directory (ini), files in the default calculation file directory (files), and/or files in the application directory (app).

! To remove these files and/or folders, use *Windows File Explorer* to find and delete the remaining files and folders. An example of the path for the initialization folder is shown below. The other folders have similar path locations.

• 32-bit devices - **C:\Program Files\GASCalc 51\ini**

• 64-bit devices - **C:\Program Files (x86)\GASCalc 51\ini**

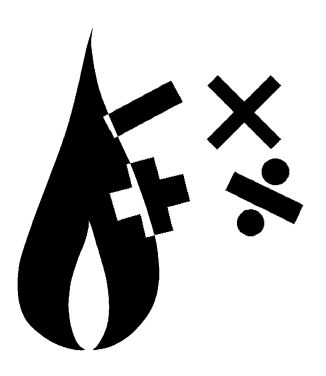

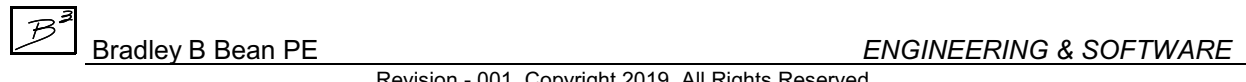